## Getting started with SPAG.com

## Adding children and printing usernames & passwords

- 1 Click My Children
- 2 Click Add new children
- 3 Click Create new class
- 4 Give the class a name.
- 5 Paste a list of children into the box.
- 6 Click Add

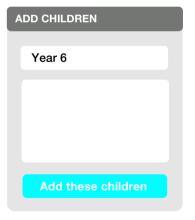

- 7 Click Print children's details
- 8 Click Print usernames

## Setting your children a test, and viewing the gap analysis

- 1 Click Set a Test
- 2 Select the required test.
- 3 Click Next >
- **4** Tick the children that need to do the test.

|          | CHILD'S NAME   |
|----------|----------------|
| <u> </u> | Bob Brown      |
| <b>~</b> | Chloe Perry    |
| <b>✓</b> | Daniel Sanchez |
| <b>✓</b> | Rebecca        |
|          |                |

- 5 Click Make live
- 6 Click Close Test when the test has been finished.
- 7 Click My Reports
- 8 Click View Report to see the gap analysis of the completed test.